# **Missing Regional/Local Language Search Configuration in Koha**

## **Prepared by Vinod Kumar Mishra Email: mishravk79@gmail.com**

NEP2020 emphasizes the importance of education in regional languages, and the Government of India is actively promoting the translation and writing of books in these languages. This initiative holds great potential for libraries to diversify their collections by incorporating materials in multiple languages. However, the existing Online Public Access Catalogue (OPAC) search feature in Koha faces a notable challenge due to its limited number of Indian language search filters.

As of version 23.11, Koha's advanced search options provide only 6 or 7 Indian language search filters. This shortfall poses difficulties for users seeking to explore available books in languages such as Oriya, Assamese, Malayalam, Sanskrit, and others. Many libraries have opted to categorize books by language in Integrated Library Management Systems (ILMS) like Koha, creating specific book types for each language. While this categorization may appear unconventional, it has been implemented to segregate books by language and generate reports based on language—a practice that may seem illogical.

To address this issue, one of the following step-by-step guide assists Koha ILMS users in configuring or creating languages not available by default. This enables a smoother browsing experience and facilitates the generation of reports on library collections based on language. It's important to note that the current language filter in the advanced search of Koha considers the language code entered in MARC 008 and 041\$a fields, as illustrated in the figure 1.

## **Step 1**

The cataloguer must enter the language code of the book in 008 and/or 041\$a MARC field in order to search the book by its language. The standard language code for every langugae is available at [https://www.loc.gov/marc/languages/language\\_code.html](https://www.loc.gov/marc/languages/language_code.html). In figure 1 language code 'san' is written for Sanskrit book.

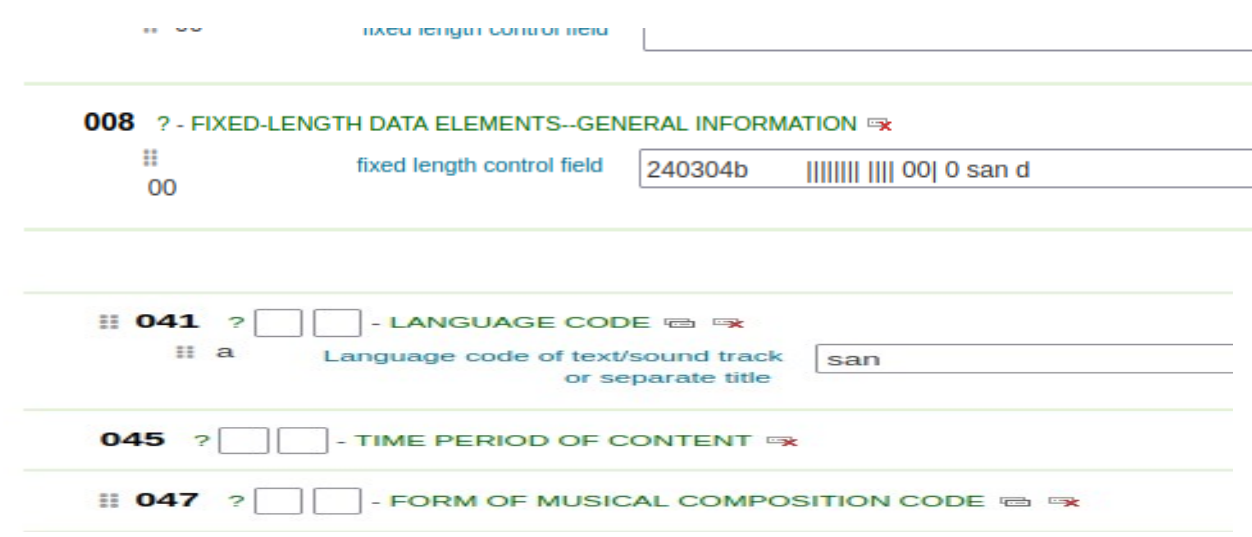

Figure 1 : MARC fields to be filled with Language code

**Step 2**

Open the terminal in linux and enter into the mysql database by executing the following commands:

```
root@koha# mysql -uroot -p
Enter password:*******
MariaDB> use koha_library; (Database changed command)
MariaDB [koha_library]>
```
### **Step 3**

Execute the following commnds to inject the language code and other details in concern table

(to insert the data in table **language\_descriptions** execute following command)

```
MariaDB [koha_library]> INSERT INTO language descriptions (subtag, type, lang,
description) VALUES ('sa', 'language', 'en', 'Sanskrit');
```
(to insert other language data in table **language\_descriptions** execute following command)

```
INSERT INTO language_descriptions (subtag, type, lang, description) VALUES ('sa', 
'language', 'sa', 'संस्कृत्');
```
(to insert the data in table **language\_subtag\_registry** execute following command)

```
MariaDB [koha_library]> INSERT INTO language_subtag_registry (subtag, 
type,description) VALUES ('sa', 'language', 'Sanskrit');
```
MariaDB [koha\_library]> INSERT INTO language\_subtag\_registry (subtag, type, desc ription) VALUES ('sa', 'language', 'Sanskrit');<br>Query OK, 1 row affected (0.010 sec) MariaDB [koha\_library]>

```
Figure 2: Message on succesful execution/Insert of languages descriptions
```
(to insert the standard code data in table **anguage\_rfc4646\_to\_iso639** execute following command)

```
MariaDB [koha_library]> INSERT INTO language_rfc4646_to_iso639 
(rfc4646_subtag,iso639_2_code) VALUES ('sa', 'san');
```
## **Step 4**

Now check the language **Sanskrit** in advance search option under Language filter, it will display the added language as shown in the below figure.

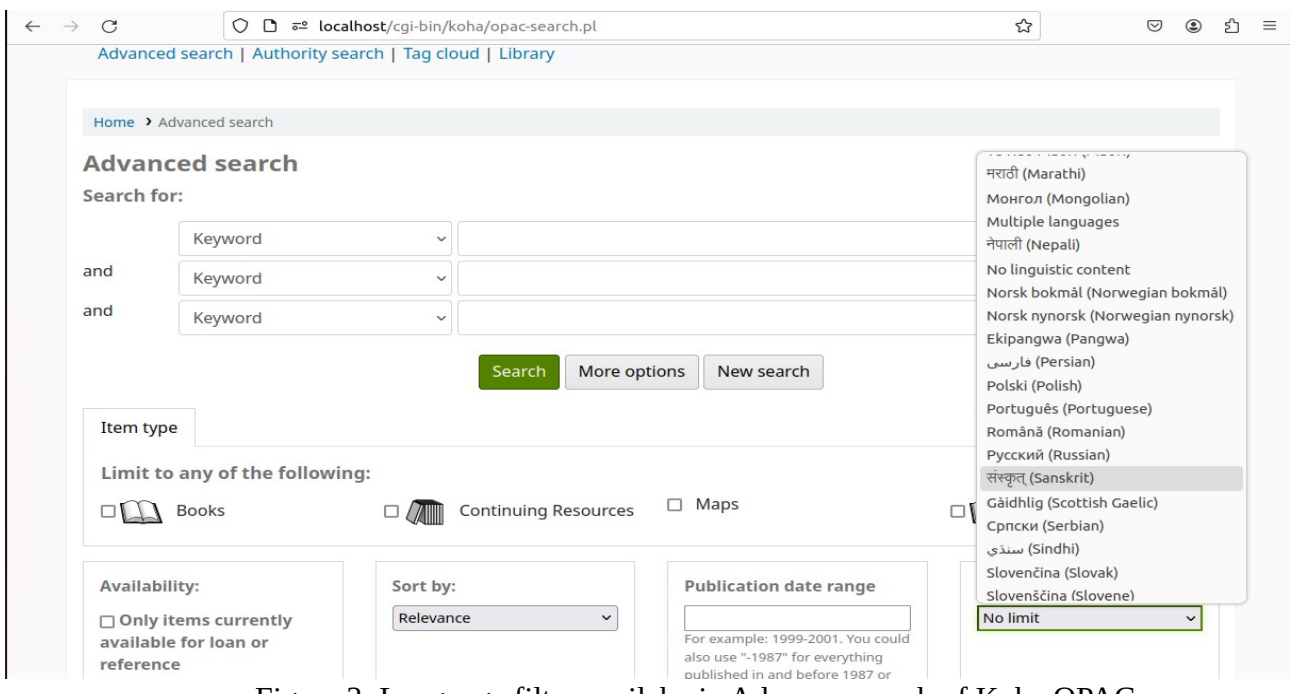

Figure 3: Language filter availabe in Advance search of Koha OPAC

Now, you and your users have the capability to search for books by language in the library. Librarians can also generate reports and statistics on collections available in regional or local languages.

## **Configuration of Language with phpMyAdmin**

Those familiar with phpMyAdmin can install it and easily incorporate language codes and other descriptions into the table using the Graphical User Interface (GUI), following the commands outlined above.

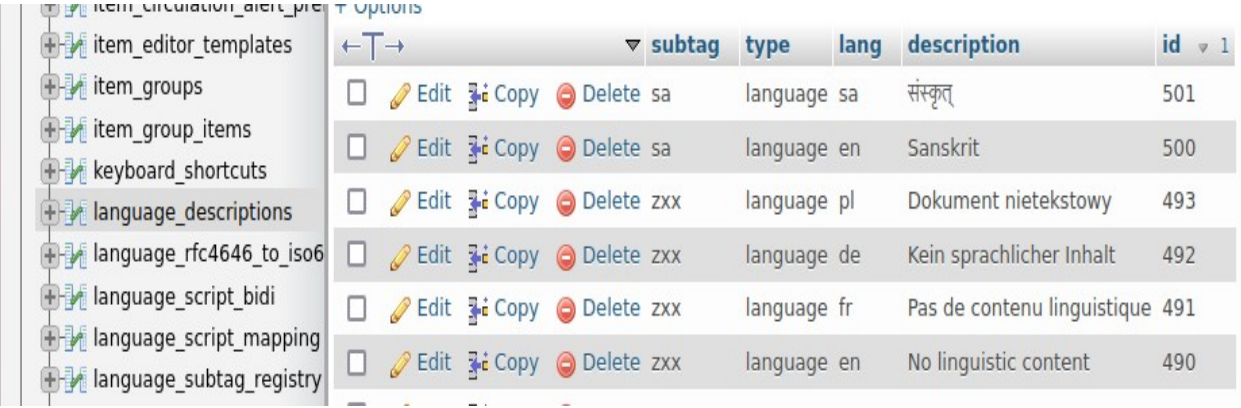

#### **References:**

[https://www.loc.gov/marc/languages/language\\_code.html](https://www.loc.gov/marc/languages/language_code.html)

<https://www.iana.org/assignments/language-subtag-registry/language-subtag-registry> <https://bywatersolutions.com/education/koha-tutorial-searching-opac-language>